# **iTrent User Guide**

# **Employee Self Service**

General Navigation

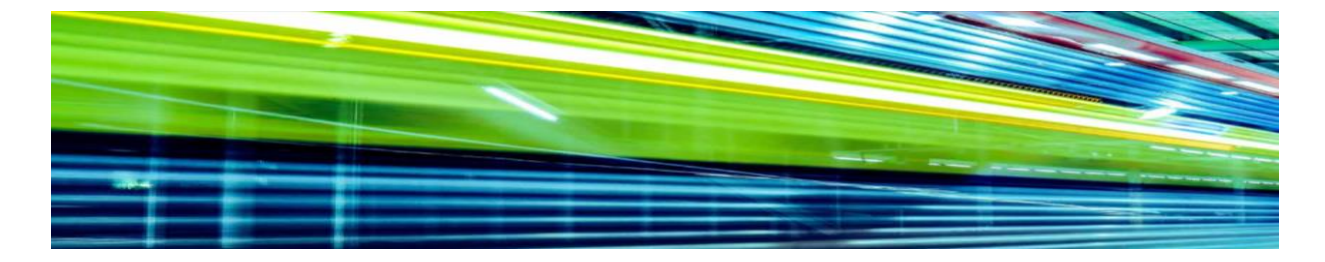

**Version 3.0 (February 2022)**

## Introduction

Employee Self Service (ESS) is a module of the iTrent integrated HR and Payroll system that is managed by Newport City Council. ESS is a secure web based interface that enables employees to take ownership of their information and is accessible to every employee of the Council.

The benefits of Employee Self Service include:

- View, amend and add your personal information
- View your current and historical employment information
- View and update your bank details
- View, save and print your current and historical payslips
- View and print your P60 (Annual Pay Summary)
- View your absence history
- View your learning history
- Book annual leave
- Purchase additional annual leave
- Submit expense claims and timesheets

#### **Please note:**

There are more comprehensive user guidesfor specific aspects of ESS to be found in the **[iTrent](https://view.pagetiger.com/testpolicy/itrent-brochure)  [User Guidance Directory](https://view.pagetiger.com/testpolicy/itrent-brochure)**, which can also be found on the NCC Intranet (home page > My Employment > Online Access).

#### Getting started

To log in to your Employee Self Service account you will need access to a computer or tablet with an internet connection. Open your internet browser and enter the following web address in your address bar: [www.newport.gov.uk/ess](http://www.newport.gov.uk/ess). Alternatively, if you have access to Newport City Council's internal network, you can access the login screen from the Intranet home page: My Employment > Online Access > iTrent - Employee Self Service (ESS) Login.

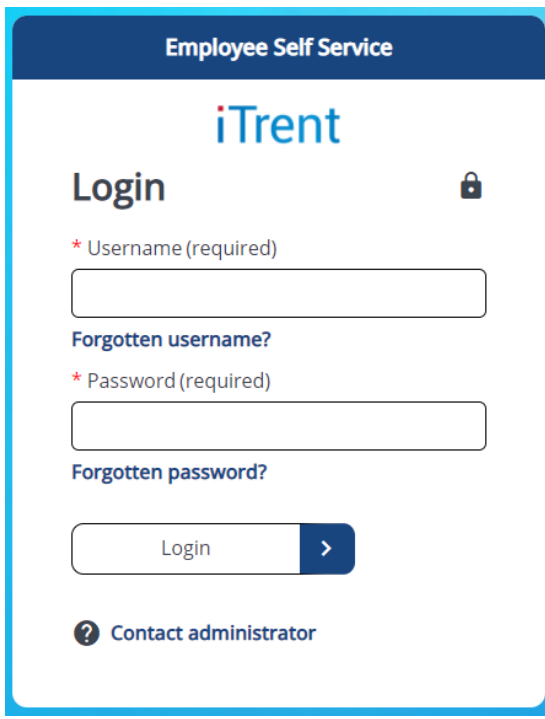

Your username is your 6 digit personal reference number (sometimes known as staff number).

Initially, your password will be set to a combination of your National Insurance (NI) Number, with the first letter in uppercase, followed by your full year of birth. Your NI number can be found on an old paper copy payslip (if applicable) or any documentation received from HMRC.

**Forgotten user name** – enter your email address and we will send you your user name.

**Forgotten password** – complete the details to send yourself a password reset link. Please note that this link needs to be used within 6 hours of requesting it, otherwise a new one will need to be requested.

**Contact administrator** – this will prompt you to send an email to the Trent Helpdesk: [trent.helpdesk@newport.gov.uk](mailto:trent.helpdesk@newport.gov.uk)

## Home Page

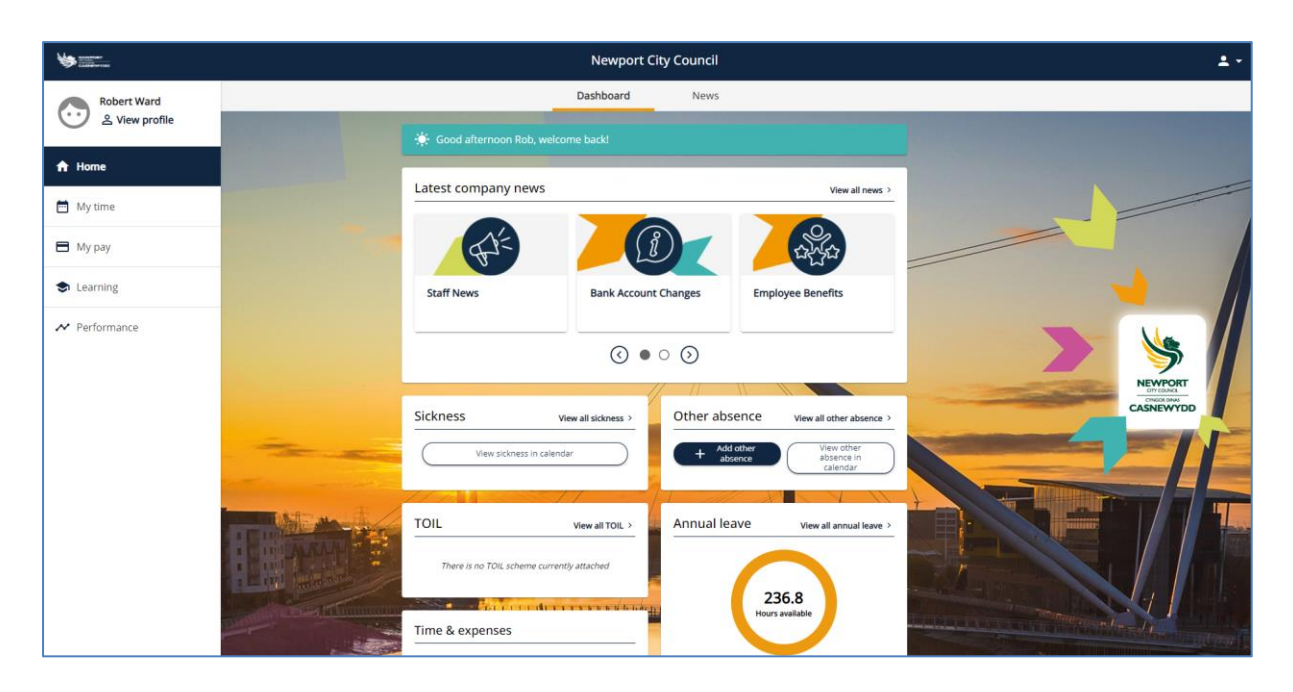

You have successfully logged into Employee Self Service. The cards on the home page take you directly to information already stored, and in some cases directly to the forms needed to send a request to your manager.

#### Person Menu

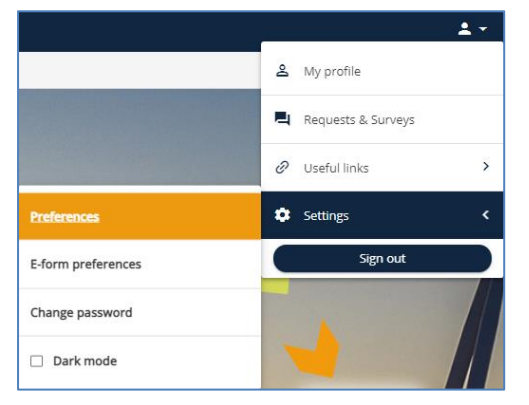

**My profile** – view and update your personal information, such as addresses, contact info, emergency contacts, bank details and vehicle details.

**Requests & Surveys** – access forms related to your employment, which can be completed and submitted via your ESS account.

**Change password** – change password. All users should be required to do this upon logging in for the first time.

**E-form preferences –** allows you to sign up for emailed payslips and to set a password for them.

**Sign out** – this will disconnect you from the system, taking you back to the login screen.

# Profile

Clicking on 'View Profile' will take you to **Personal, Employment** and **Talent** pages:

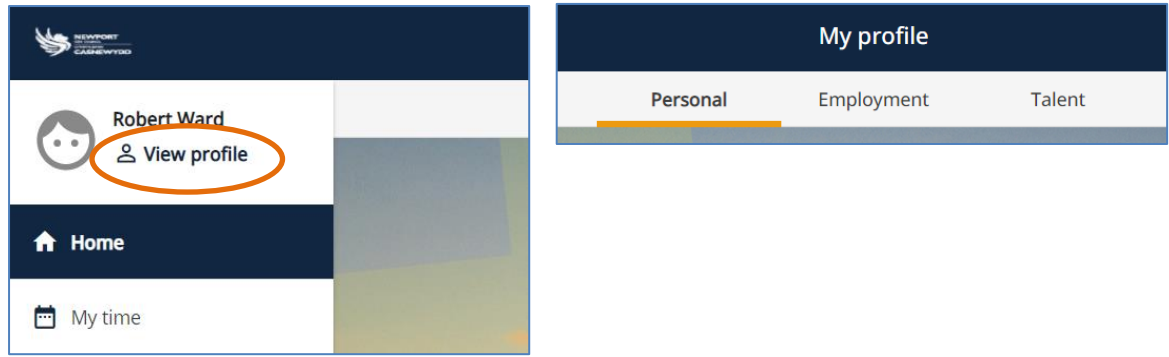

#### **Personal**

This page will allow you to view and update your personal details, including your bank details.

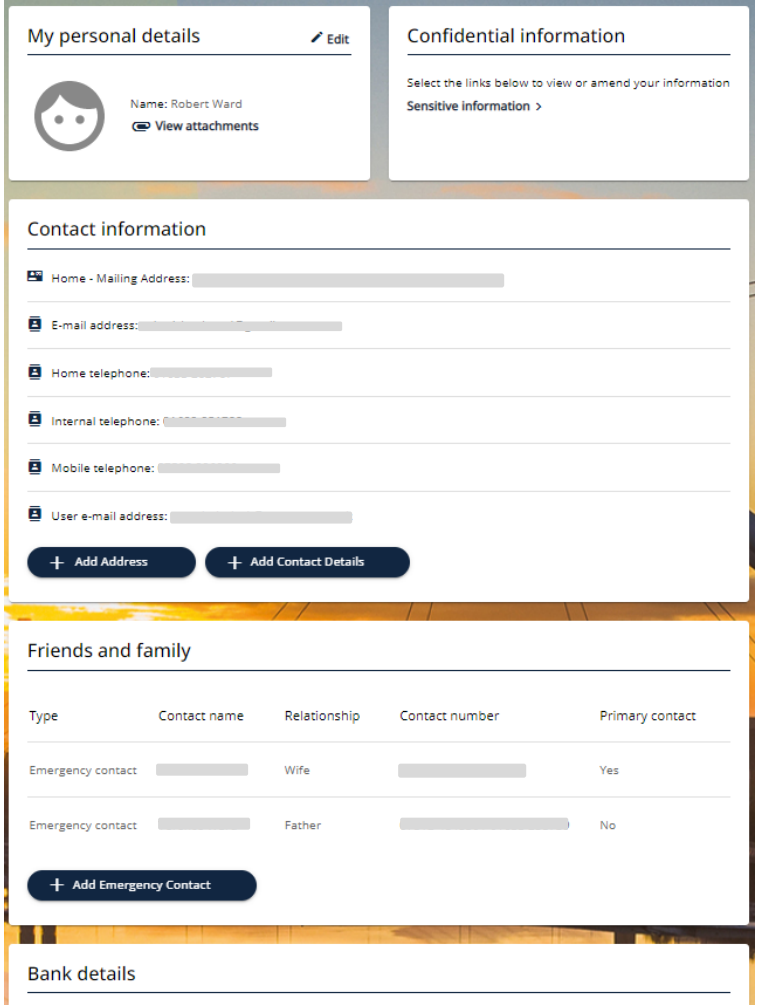

**My Personal details** – includes your name and other basic information.

**Confidential information** – disability, ethnicity, marital status, etc.

**Contact information** – mailing address, personal email address, home phone number, mobile phone number.

**Friends and family -** Emergency contacts: who would be contacted 'just in case'?

**+ Add** buttons allow you enter additional information, for example:

**Edit** buttons allow you to update information already stored:

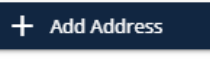

 $\angle$  Edit

#### **Employment**

This page includes information about your current and previous employment history, including reporting manager and working hours. Each row in the My employment section can be clicked to show more detail.

You can also submit your resignation from your current job details screen.

Requests & Surveys lists forms which are available to you to complete and submit, for example to request maternity leave, make a Flexible Working Application, or complete a Wellbeing Support Plan.

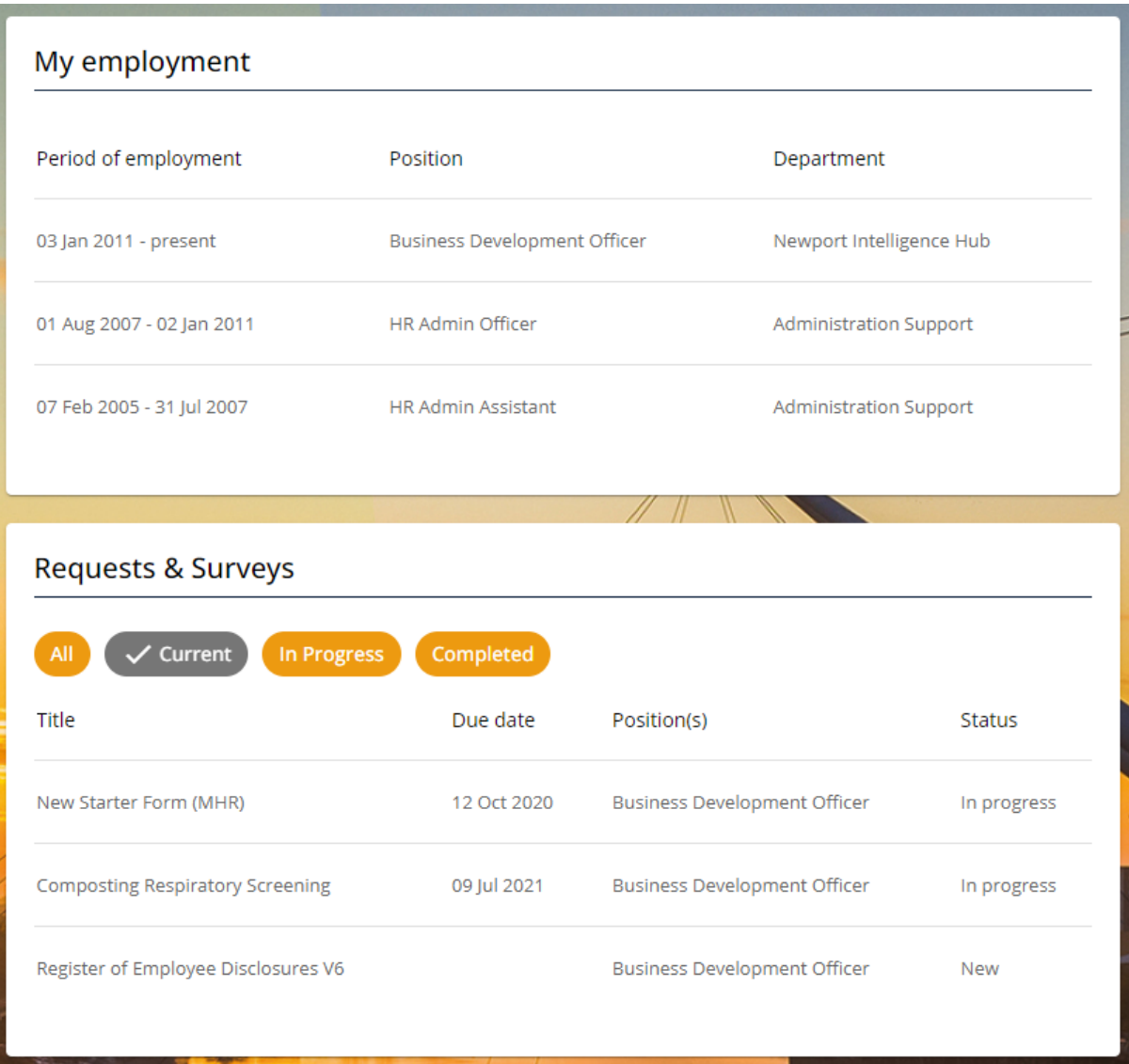

#### **Talent**

This page lists your Qualifications and Qualifications Skills & Expertise. Each row is clickable All Current Rejected to view more detail. Subject Level Grade **Status** Attachments History A Level  $\mathsf{C}$ Authorised  $\bullet$ **Religious Studies** A Level  $\overline{A}$ Authorised  $\bullet$ English Literature A Level B Authorised  $\bullet$ BA  $2:1$ Authorised  $\bullet$ English Introduction to Teaching Certificate Pass Authorised Q Photography - Level 1 City & Guilds Authorised  $\mathbf \Xi$ English Language GCSE  $\overline{A}$ Authorised  $\bullet$ Music  $GCSE$  $\overline{\mathsf{B}}$ Authorised  $\epsilon$  $+$  Add qualification Click here to add a qualification\*  $\rightarrow$ Skills & Expertise All Current Rejected Expired Skill  $\bar{\psi}$ Score Skill expiry date Status Welsh Language - Written Authorised Welsh Language - Understand Authorised Welsh Language - Spoken Authorised Welsh Language - Reading Authorised Click here to add a skill  $\rightarrow$  $+$  Add skill or expertise

\*Completing the new Qualification details form:

As you type the subject of your qualification, the text will be auto-populated from a list. If the subject does

not appear automatically, you will get the message 'No matches found'.

In this case, tick the 'Subject not in list' box, then re-type the subject into the field.

If you do not know the exact date on which you obtained the qualification, tick the 'Approx. date' box.

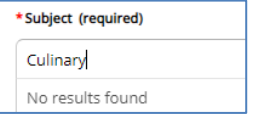

Subject not in list

Approx. date

Click the 'Save' button once the form has been completed, or 'Cancel' to close the form without saving.

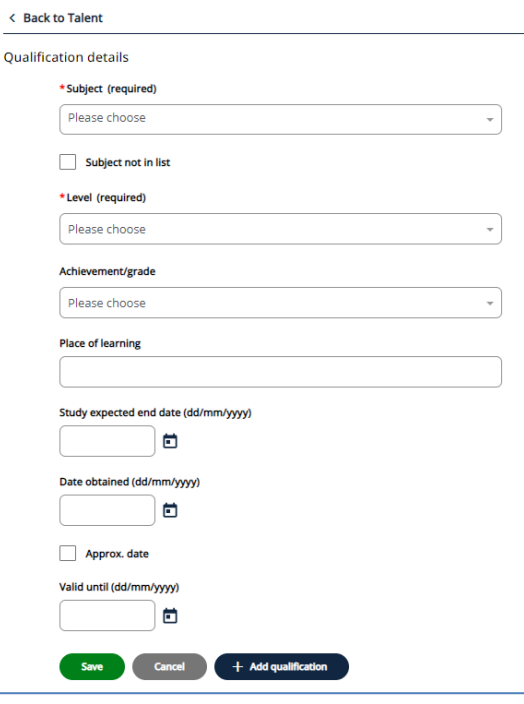

### My Pay

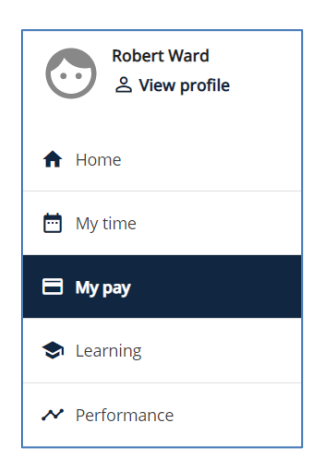

Clicking on the download button for any payslip will begin the download, which may take a few seconds. You will see a message informing you that the download has begun.

Once the download has completed, you will receive a message asking you if wish to 'Open' or 'Save' the document. Clicking 'Open' will open the document using your default PDF reader software. If necessary you can then save or print the document. Please be aware that if you do not have PDF reader software installed on your computer or device, you may not be able to open the document.

This section contains links to download your payslips and P60s.

The list of payslips shows those from the last 12 months by default, but you can search on a specific period using the date period search at the top.

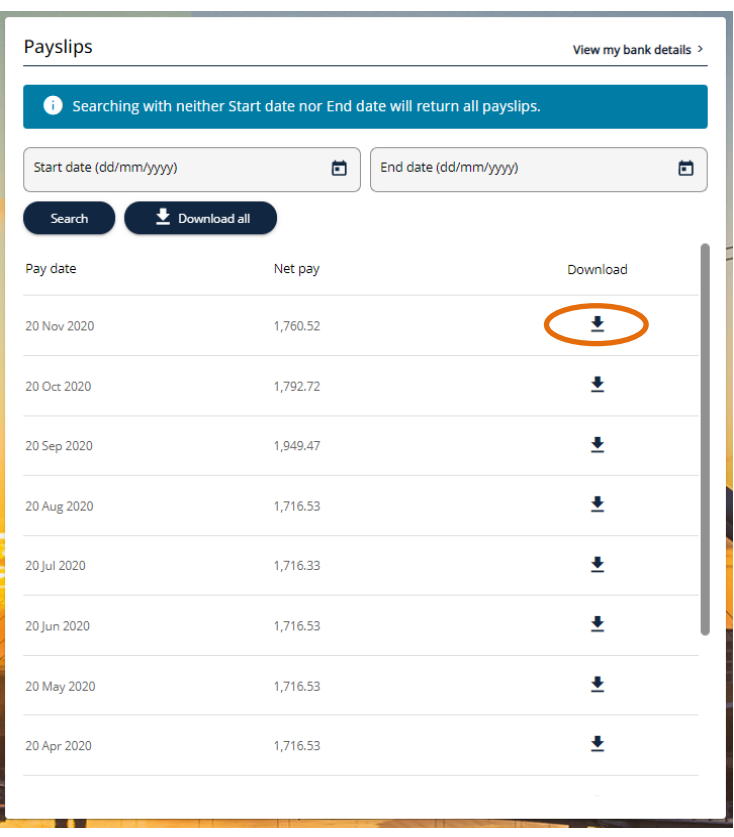

This section also contains **Benefits**(annual leave purchase) and **Time & Expenses** pages. More guidance around these can be found in the relevant user guides, contained in the **[iTrent User Guidance](https://view.pagetiger.com/testpolicy/itrent-brochure)  [Directory](https://view.pagetiger.com/testpolicy/itrent-brochure)**.

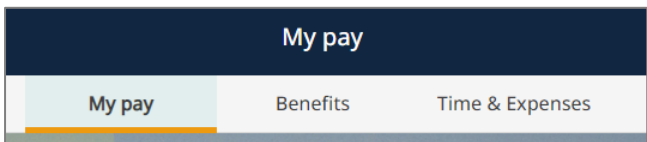

## My Time

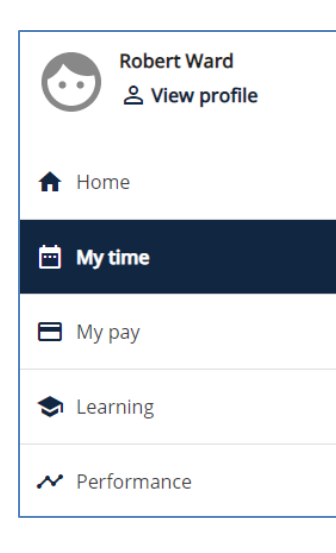

This section contains your annual leave, sickness absence, other absence (e.g. unpaid leave, funeral leave, bereavement leave) and TOIL (if applicable).

You can request annual leave, see your past and future bookings, and link to Annual Leave Purchase from the **Overview** page.

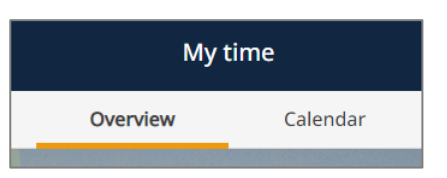

Please note that sickness absence is read-only here: your line manager would be the one to enter sickness absence period dates, not yourself.

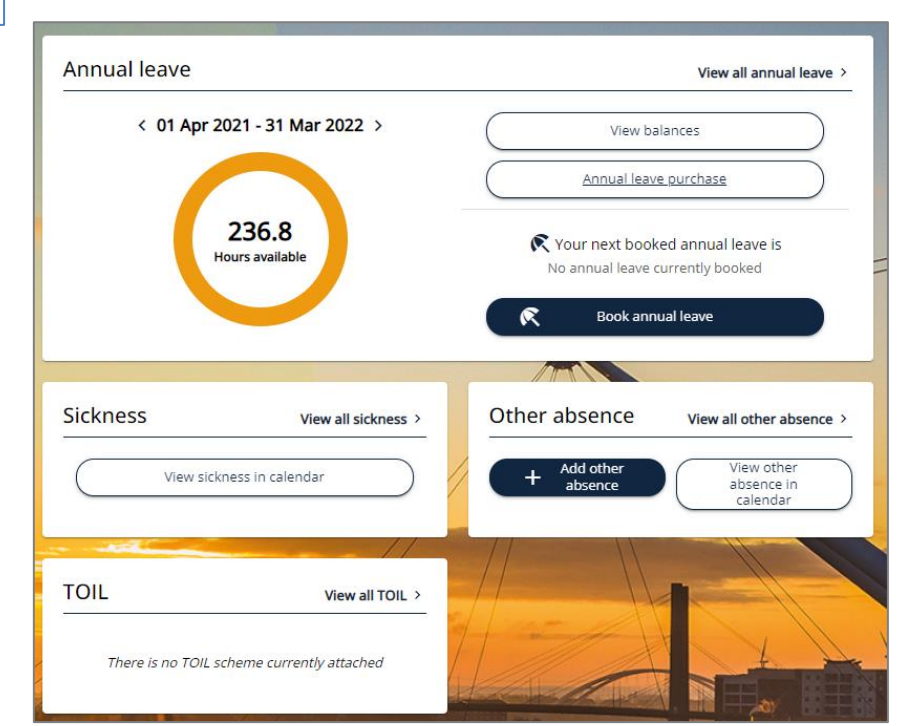

There is also a useful calendar view, showing all your absences for whatever period you choose:

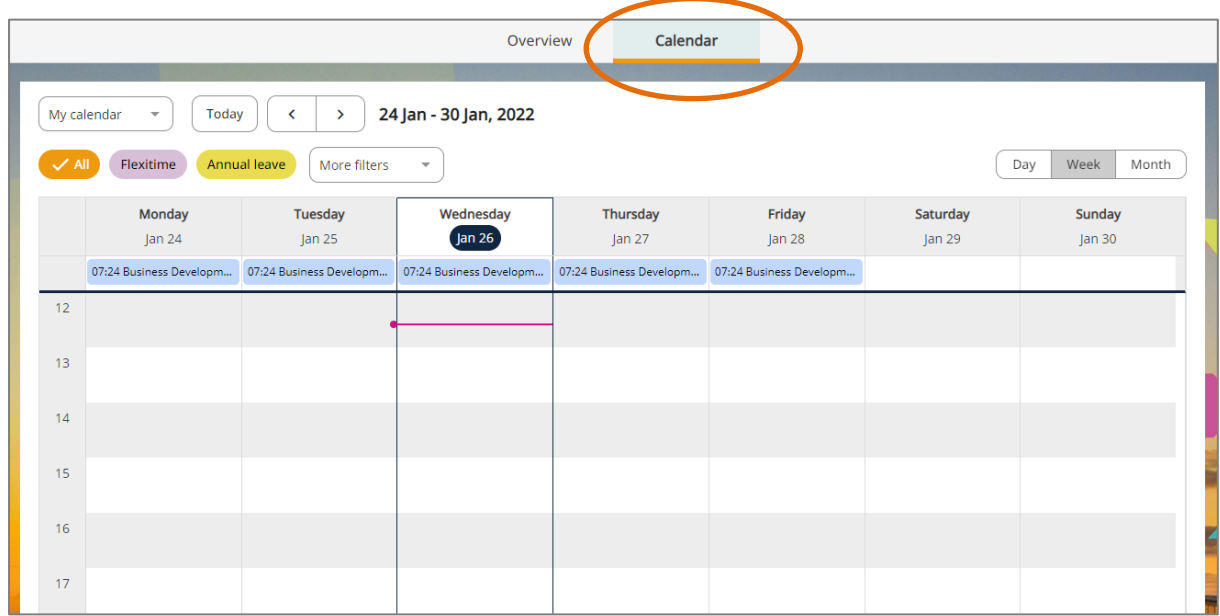

#### Learning

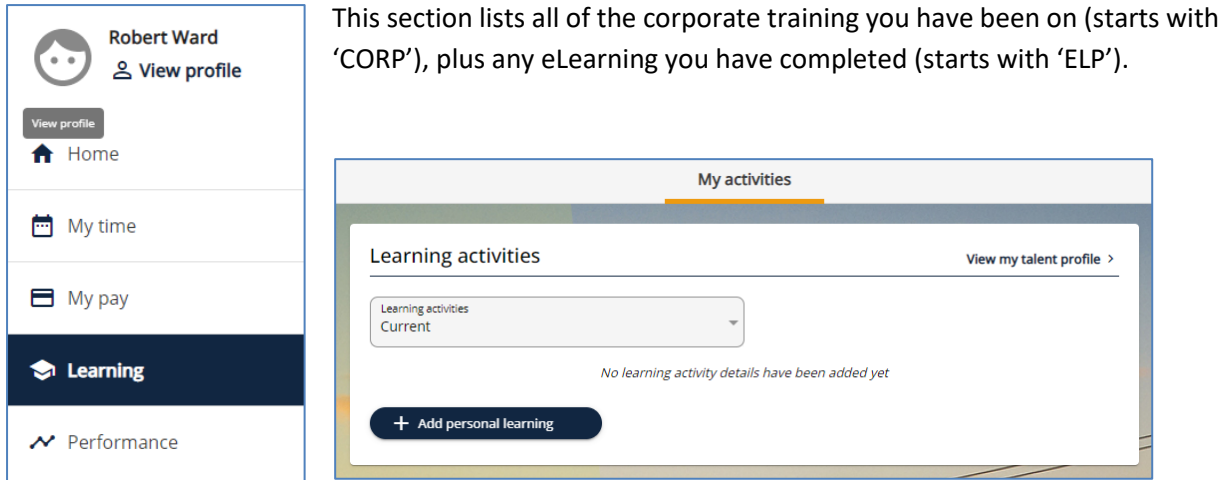

Please note that you will need to change the Learning activites drop-down from 'Current' to 'All', in order to display the list of completed training (you could also choose 'Completed'):

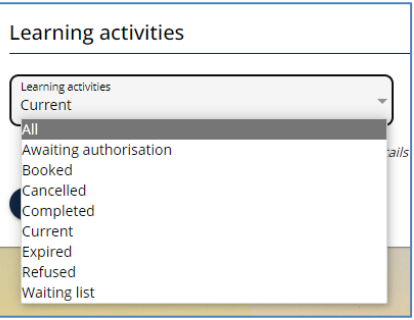

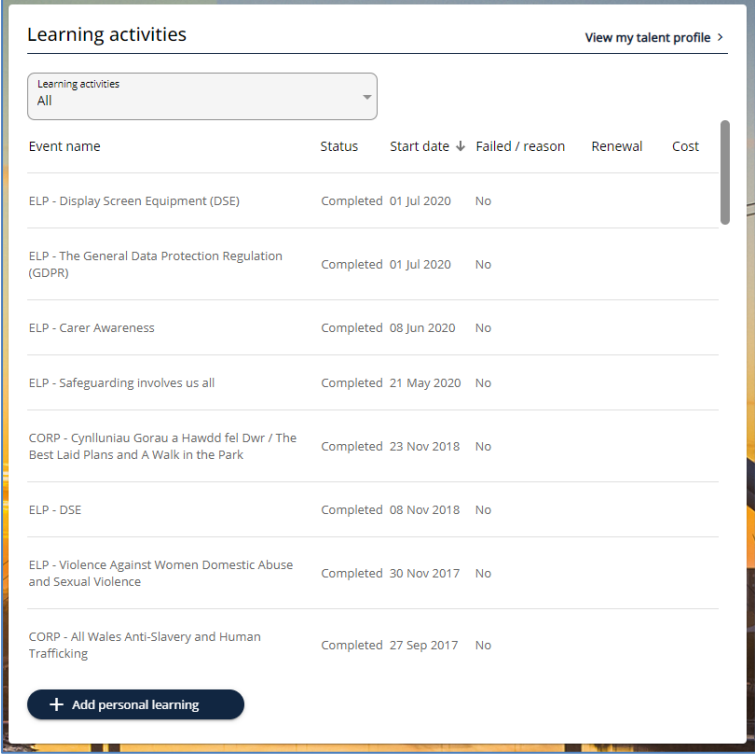

Social Services employees will also see training which starts with 'SWBH': this is social work specific training which you have undertaken, which is provided regularly by the Social Services Training Unit for upload into the HR & Payroll system.